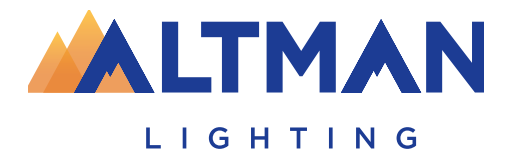

# GENESIS Powered by **RLSC** Lighting Control Console

# **Quick Start Guide**

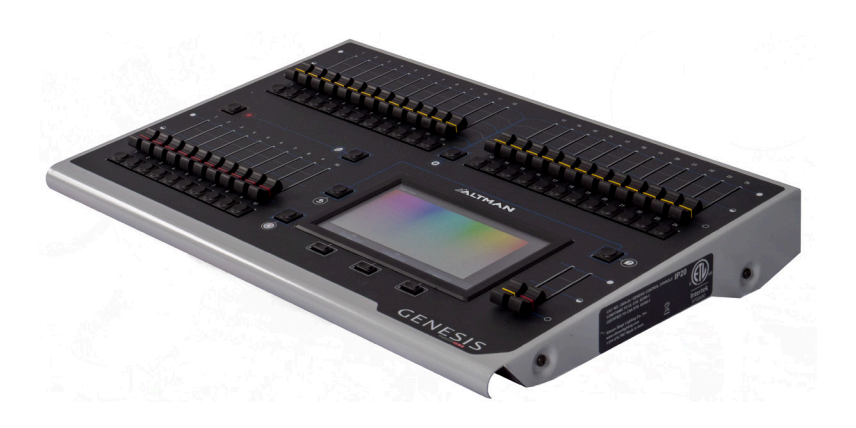

# **Have a question regarding this Guide?**

The material in this manual is for information purposes only and is subject to change without notice. Altman Lighting assumes no responsibility for any errors or omissions which may appear in this manual.Should you find an error, have a suggestion or question regarding your Altman Lighting product, we would love to hear from you. You can reach us at:

> Altman Lighting 57 Alexander Street Yonkers, New York 10701 1.914.476.7987 (Main) 1.914.963.7304 (Fax) www.altmanlighting.com support@altmanlighting.com

Note: Information contained in this document may not be duplicated in full or in part by any person without prior written approval of Altman Lighting. Its sole purpose is to provide the user with conceptual information on the equipment mentioned. The use of this document for all other purposes is specifically prohibited.

The material in this manual is for information purposes only and is subject to change without notice. Altman Lighting assumes no responsibility for any errors or omissions which may appear in this manual. For comments and suggestions regarding corrections and/or updates to this manual, please visit the Altman Lighting web site at www. altmanlighting.com or contact support@altmanlighting.com.

El contenido de este manual es solamente para información y está sujeto a cambios sin previo aviso. Altman Lighting con no asume responsabilidad por errores o omisiones que puedan aparecer. Cualquier comentario, sugerencia o corrección con respecto a este manual, favor de dirijirlo a la oficina de Altman Lighting más cercana.

Der Inhalt dieses Handbuches ist nur für Informationszwecke gedacht, Aenderungen sind vorbehalten. Altman Lighting uebernimmt keine Verantwortung für Fehler oder Irrtuemer, die in diesem Handbuch auftreten. FürBemerkungen und Verbesserungsvorschlaege oder Vorschlaege in Bezug auf Korrekturen und/oder Aktualisierungen in diesem Handbuch, moechten wir Sie bitten, Kontakt mit der naechsten Altman Lighting Niederlassung aufzunehmen.

#### **Our Commitment**

Altman Lighting continually engages in research related to product improvement. New materials, production methods and design refinements are introduced into existing products without notice as a routine expression of the philosophy. For this reason any current Altman Lighting product may differ in some respect from its published description, but will always equal or exceed the original design specifications unless otherwise noted.

#### **ABOUT THESE INSTRUCTIONS**

The document provides basic information for a qualified, trained installer. These instructions provide information for the following product:

• Genesis Lighting Control Console

Note: Additional product information can be found on our web site at www.altmanlighting.com or by scanning the QR code to the right.

Please read all instructions before installing or using this product. Retain these instructions for future reference.

> Document Number: GEN-MAN101 Version as of: 1 February 2020 Genesis Console Quick Start Guide ©2020 Altman Lighting. All rights reserved.

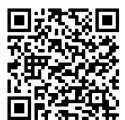

For Additional information and a full operation manual on the Genesis Lighting Controller please scan the QR Code above

# **Table of Contents**

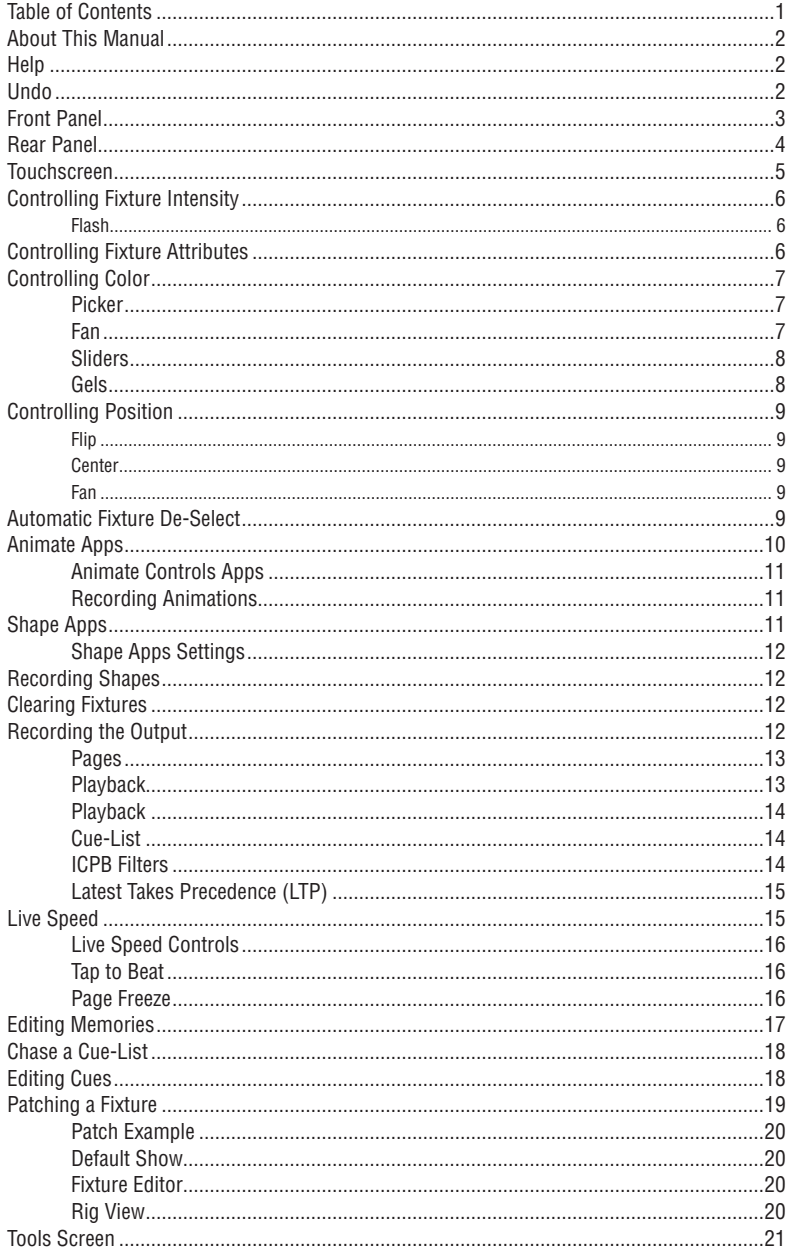

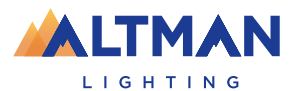

## <span id="page-3-0"></span>**About This Manual**

This "Quick Start Guide" provides basic information on patching, controlling intensity, color & position, creating a simple animation plus recording and playback. Training videos plus the "Genesis Operation Manual" containing full descriptions of all functions are available at: www.altmanlighting.com

Genesis comes with a "Sample" show that you can load so that you can familiarize yourself with the controls before patching your own fixtures. To load the sample show from the "Home" screen touch: Tools/Load/SampleShow. If you don't need the sample show and want to patch your own fixture, go straight to section 20.

Genesis can control up to 24 lighting fixtures. The fixtures that you control might be:

- A conventional lighting dimmer.
- A multi-color LED fixture.
- A multi-color fixture with additional controls for position and/or beam shapes.

Each fixture is patched to a Yellow fader and button.

The Genesis Wing is an accessory for the Genesis lighting console. It can only be operated when it is connected to a Genesis console. Connecting a Genesis Wing provides control of an additional 12 lighting fixtures (25-36) and a further 10 playbacks (11-20) (with 10 pages of memory) as well as a second DMX512 universe (U2) output.

Connecting a second Genesis Wing provides control of an additional 12 fixtures (37- 48) and a further 10 playbacks (21-30) (with 10 pages of memory) as well as a third DMX512 universe (U3) output. Connecting an provides an additional DMX universe output.

## **Help**

Context sensitive help is available on the touch screen for many functions of Genesis. Tap the  $\Omega$  button to open the help screen. Tap  $\Omega$  to close.

## **Undo**

To quickly undo the last action double tap  $\bigodot$ . To undo more than one action tap once to see the list of your actions. Touch Undo to undo an action and step down the list. Touch Redo to redo an action and step up the list. Tap the  $\bigcirc$  [Back] button to finish. Note: The undo list is automatically cleared whenever you save your show, start a new show or load an existing show.

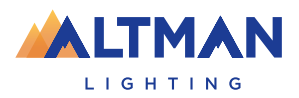

# <span id="page-4-0"></span>**Front Panel**

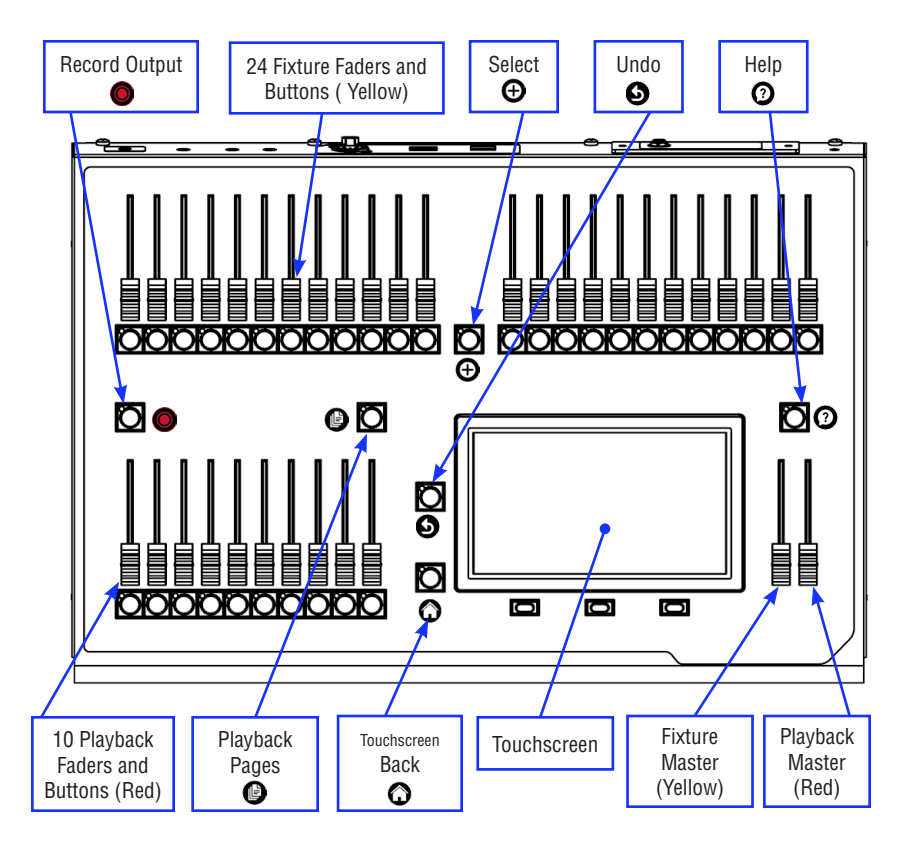

The 24 Yellow fixture faders control fixture intensity. Moving a fixture fader automatically selects that fixture allowing its other parameters such as color or position to be controlled by Apps on the touch screen. Moving a fader to zero deselects the fixture.

The Yellow "Fixture Master" has overall intensity control of the yellow fixture faders.

The current output can be recorded into any of the Red playbacks by  $\bigcirc$  pressing [Record] then pressing a Red playback button of your choice [1-10]. Different looks can be recorded on different Red Playback faders so that you can easily change the entire look on stage by using the Red Playbacks. See section 16 for more details.

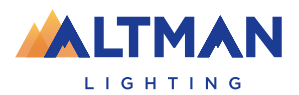

# **Rear Panel**

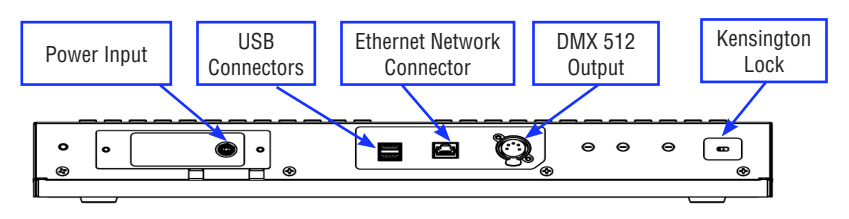

## **Power Input**

The Genesis Console comes with a 12 volt 1.5A DC power supply.

## **USB Connector**

The two USB connectors can be used to connect:

- A USB keyboard.
- A memory stick for show backup and software upgrades.
- A USB LED desk lamp (up to 250mA).
- One or two Expansion wings.

#### **Note: Use of a USB Splitter is not recommend for use with the Genesis Console**

#### **Ethernet Connector**

The RJ45 Ethernet connector can be used to output sACN and ArtNet. These are lighting control protocols that send DMX lighting data over a network or to a lighting visualizer program running on a computer.

#### **DMX 512 Output**

Connect a DMX data cable from the DMX512 output (one universe of 512 channels) to the DMX512 input of your first fixture (Dimmer, LED or Moving light) and loop to the next fixture/s. Only use specific DMX cable (never use audio cable) and always terminate the end of the DMX line. Set the required DMX addresses on your equipment. Patch each fixture to a yellow fixture fader. See section 20 for more details on patching.

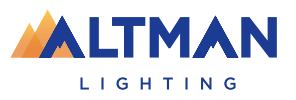

<span id="page-6-0"></span>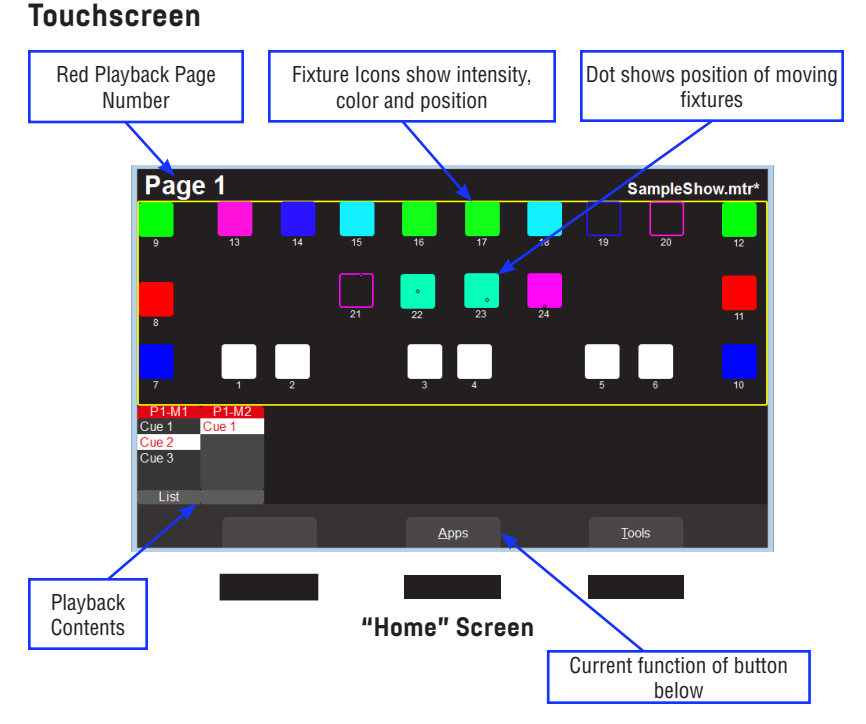

If the touch screen is not on the "Home" screen, pressing the  $\bigcap$  [Back] button steps back through the screens to the "Home" screen.

Double tapping **[Back]** quickly returns to the "Home" screen from any screen.

The "Home" screen is divided into two sections:

- The top section (yellow border) has fixture icons that displays the intensity, color and position (if applicable) of the patched fixtures.
- The bottom section shows the contents of the Red Playbacks.

The 3 buttons below the touch screen have different functions for different screens. Their current function is shown on the screen above each button. You can tap the button or touch the screen to operate them.

Touching anywhere in the top "fixtures section" of the "Home" screen or touching Apps opens the "Apps" screen. Apps are used to control the attributes of selected fixtures. Move a yellow fader to automatically select that fixture. Use an App to adjust the attribute. Other methods of selecting fixtures are described in section 9.

The bottom section of the "Home" screen has Playback icons showing the contents of each Playback (if any have been recorded). Touch any playback icon to modify its memory. See page 17 for Editing Memories

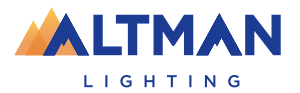

# <span id="page-7-0"></span>**Controlling Fixture Intensity**

The 24 (yellow) fixture faders (under the overall control of the yellow fixture master) control the intensity of the fixtures that are patched to them. To see the output of a fixture:

- Fade up the Yellow Master.
- Fade up a fixture fader to set its Intensity.

## **Flash**

When the touch screen is on the "Home" screen, the buttons below the yellow faders act as intensity [FLASH] buttons. You can set the flash intensity level in the Tools/ Setup screen.

If a red fader contains a single cue then its button acts as intensity [FLASH] button. If a red fader contains a cue-list then its button "steps" the cue-list. See page 13 for Playback.

## **Controlling Fixture Attributes**

Genesis uses "Apps" on the touch screen to control the attributes of selected fixtures. From the "Home" screen, open the "Apps" page by touching anywhere in the top half of the touch screen or touching Apps.

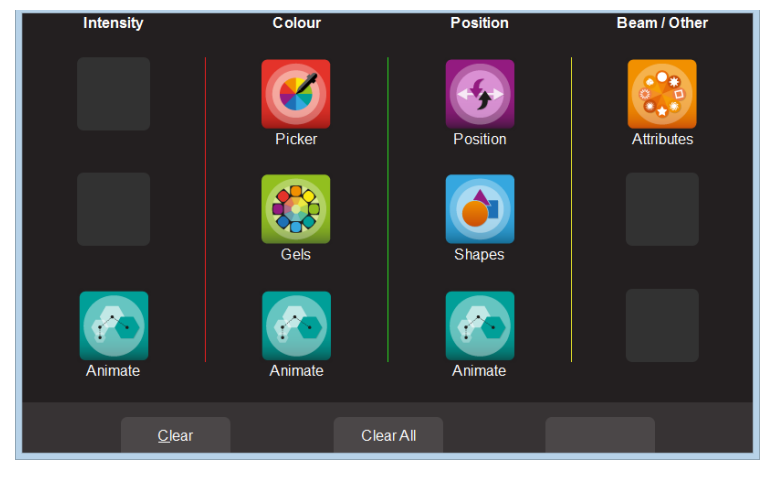

**App Screen**

There are 4 columns (Intensity, Color, Position, Beam/Other) that have Apps for their type of attribute. Touch the App for the attribute that you want to control.

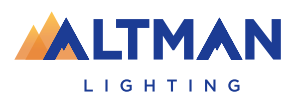

# <span id="page-8-0"></span>**Controlling Color**

## **Color Picker**

From the "Home" screen, open the "Apps" page (described above) then touch the color Picker app icon. Fixtures that have color attributes will flash their buttons. Select the fixtures (described above) then drag your finger to change the color. The color is selected when you "lift" your finger from the screen. The side of the color picker app shows the recently selected colors. Touch any of the recent colors to re-use them.

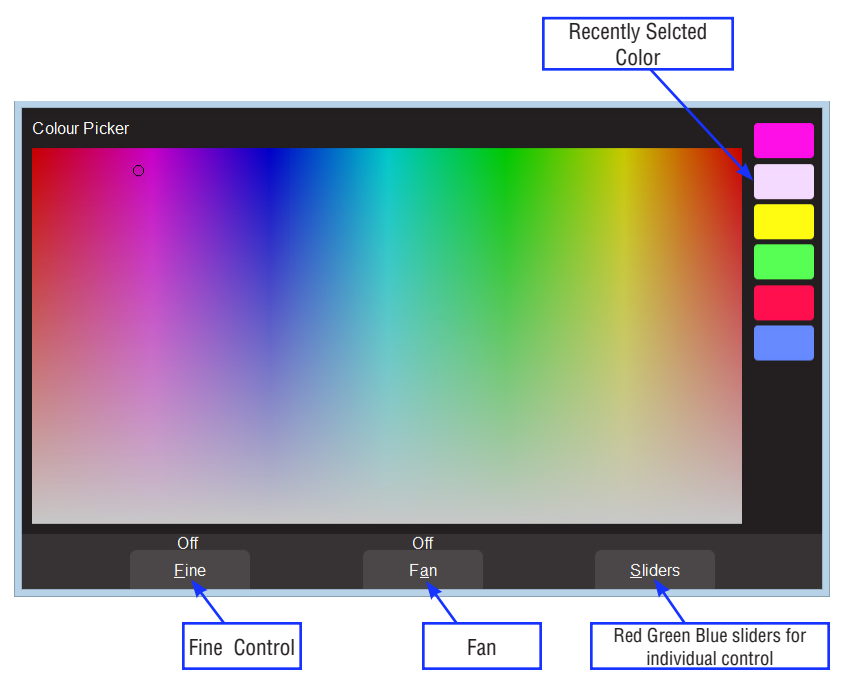

#### **Fan**

When multiple fixtures are selected you can fan their colors to create rainbow effects. Touching Fan selects "directional" fanning. Drag to fan the colors across the selected fixtures.

Touching Fan again selects "symmetrical" fanning. Drag to fan the colors with your finish color in the center of your fixture selection.

Touching Fan again turns fanning off.

Your fixture selection order is used by the Fan App. Experiment with different orders of selection to get different color effects.

Previous selections can be re-used by tapping the  $\bigoplus$  [Select] button.

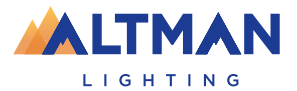

<span id="page-9-0"></span>Genesis Lighting Console

#### **Sliders**

Touching Sliders opens the "Color Sliders" screen that provides individual sliders for all colors. Red, Green and Blue are located in a fixed section at the top of the window. Other colors, White, Amber, UV and Lime, as well as Color wheels are located in the scrolling bottom half of the screen. Sliding your finger vertically in the bottom half will scroll the sliders up/down allowing access to more sliders if the selected fixture has additional attributes. Touching Sliders opens the "Color Sliders" screen that provides individual sliders for all colors. Red, Green and Blue are located in a fixed section at the top of the window. Other colors, White, Amber, UV and Lime, as well as Color wheels are located in the scrolling bottom half of the screen. Sliding your finger vertically in the bottom half will scroll the sliders up/down allowing access to more sliders if the selected fixture has additional attributes.

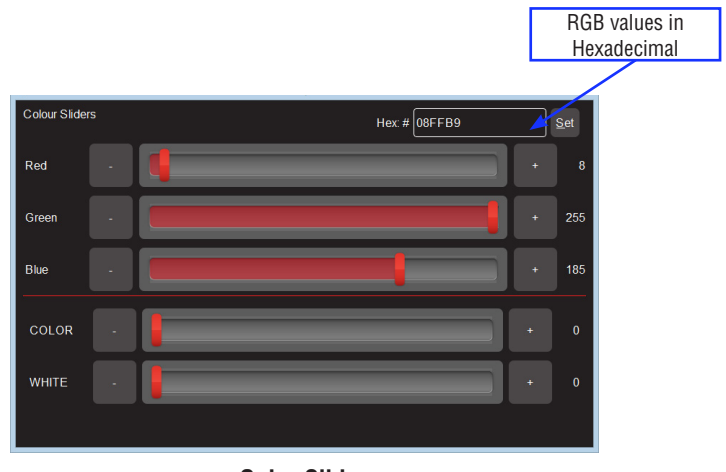

**Color Sliders**

- + and buttons are provided for small increments.
- The decimal values of each slider is shown on the right.

The Hexadecimal value of the last selected Red, Green, or Blue slider is shown at the top. If you touch inside the Hex:# box you can enter exact values using the keyboard that appears. Enter your values (in Hex) then touch Set.

#### **Gels**

The color Gels app is similar to the "Picker" app but has 100 commonly used color gels to choose from.

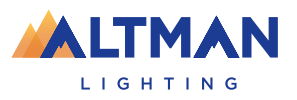

# <span id="page-10-0"></span>**Controlling Position**

From the "Home" screen, open the "Apps" page then touch the Position app icon. Fixtures that have Pan/Tilt attributes will flash their buttons. Select the fixtures then drag your finger around the touchscreen to move the beam around the stage. You don't have to touch the current position icon to move a fixture, you can touch and drag anywhere on the screen and the selected fixture(s) will follow your movements.

## **Flip**

Touching Flip Pan or Flip Tilt reverses the direction of movement. These settings are useful if the fixture movement is opposite to the movement on the touch screen.

## **Center**

Touching Center moves the selected fixtures to their center position.

## **Fan**

When multiple fixtures are selected you can fan their positions to create symmetrical patterns

- Touching Fan selects "Centered" fanning. Drag to fan the positions around the center fixture.
- Touching Fan again selects "Directional" fanning. Drag to fan the positions around the first fixture in your selection.
- Touching Fan again selects "V–Shape" fanning. This pan works best when fixtures are already fanned into a line. Drag to pull the line of fixtures into a V shape.
- Touching Fan again turns fanning off.

Your fixture selection order is used by the Fan App. Experiment with different orders of selection to get different shapes. Previous selections can be re-used by tapping the  $\bigoplus$  [Select] button.

# **Automatic Fixture De-Select**

When you open an App, fixtures that have attributes that can be controlled by that App flash their buttons indicating that they are available for selection. When you select fixtures their buttons are continually lit. After you have used the App to change any attribute of the selected fixtures, the buttons of the un-selected fixtures stop flashing. This tells you that selecting another fixture will cancel the previous selection and start a new selection process. This speeds up operations because you don't have to de-select fixtures once you have set their attributes.

For example: Open the Color Picker App and fade up fixtures 1 and 2. They are automatically selected. Pick a color. Fade up fixture 3 and 4. This de-selects 1 and 2 and selects 3 and 4. Pick a color for 3 and 4.

Automatic fixture de-select can be overridden by holding the  $\bigoplus$  [Select] button while selecting additional fixtures.

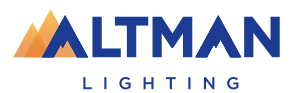

## <span id="page-11-0"></span>**Animate Apps**

Animate Apps provides a simple and intuitive way of creating chases and moving patterns. They work with 2 or more selected fixtures and they shift the attribute settings (such as color or intensity, position or beam) from one fixture to the next and loop the settings of the last selected fixture back to the first. There must be at least one different setting amongst all of the selected fixtures so that you can see the different setting being shifted from one fixture to the next.

Example 1:

Let's create a 2 color animation using RGB LED fixtures 1 through 4:

- From the "Home" screen, open the "Apps" page then touch the Color Picker app icon.
- Fade up fixtures 1, 2 and 3. This automatically selects them.
- Select a color (Red) by touching the color picker.
- Fade up fixture 4. This automatically deselects the previous selection and selects fixture 4.
- Select a different color (Blue). The output is shown in "Step 1" below.
- Tap **[Back]** once to return to the Apps screen then open the Color Animate app.
- Select all 4 fixtures by fading them up to full or tapping their buttons then touch Create.
- The animation runs and the blue steps through the 4 fixtures.

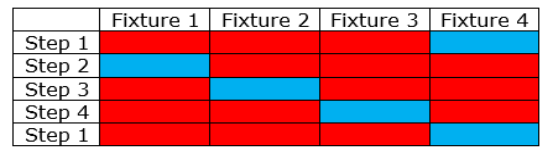

Example 2:

Let's create a 4 fixture intensity animation (a chase) using fixtures 1 to 4:

- Fade up the fixture 1 to full and fade down fixtures 2, 3 and 4 to zero (Step 1 below).
- Open the Intensity Animate app icon.
- Select fixtures 1 through 4 by holding fixture [1] button and tapping fixture [4] button (or tap them individually).

Touch Create and the animation runs as an intensity chase.

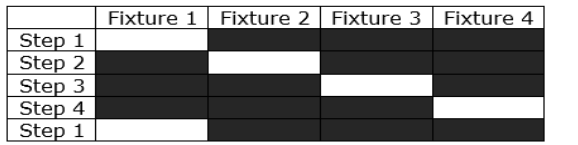

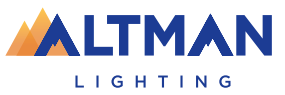

## <span id="page-12-0"></span>**Animate Controls Apps**

All animation Apps have controls for:

- Speed in BPM (Beats Per Minute).
- Crossfade: When set to "0%", the animation snaps from step to step. When set to "100%", it fades from step to step. In between settings give a proportional crossfade and a pause.
- Direction: Forward, Reverse, Center Out or Center In. Center Out and Center In work best with an odd quantity of fixtures. If you select an even number of fixtures you should start with a symmetrical pattern (e.g. First and Last fixture).

The only limitation for animations is that there must be at least 2 fixtures selected and there must be at least one different setting in one of the fixtures. Multiple animations can be running simultaneously.

## **Recording Animations**

When you record the output of the Genesis as a cue it includes any animations that are running. Recording animations will automatically clear the animations from the yellow faders. If you want to keep the animations running on the output, fade up the red playback fader on which you make the recording. See page 13 for details on how to record cues.

## **Shape Apps**

The Shapes App provides a quick and simple way of creating continuously moving positions on fixtures that have Pan and Tilt attributes by constantly varying those attributes.

To create a shape, from the "Home" screen, open the "Apps" page (see section 8) then touch the "Position" Shapes app icon.

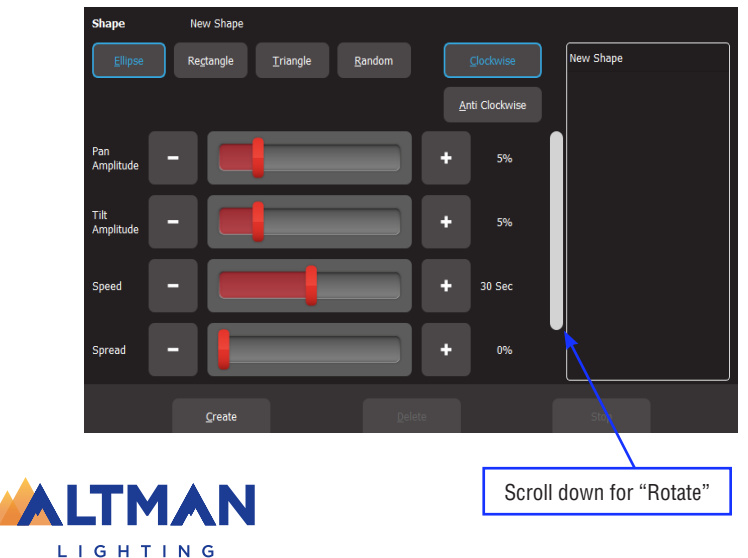

## <span id="page-13-0"></span>**Shape Apps Settings**

Fade up the fixture(s) to which the shape is to be applied. This automatically selects the fixture(s).

The Shape App has controls for:

- Ellipse (clockwise or anti-clockwise).
- Rectangle (clockwise or anti-clockwise).
- Triangle (clockwise or anti-clockwise).
- Random.
- Pan Amplitude.
- Tilt Amplitude.
- Speed (in seconds).
- Spread (in percentage). Applies when 2 or more fixtures are selected and spreads them around the movement shape. When set to 0%, all fixtures are focused on the same point as they move around the shape. When set to 100% the fixtures are evenly spaced apart as they move around the shape. In between values vary the spread. Does not apply to the "Random" shape.
- Rotate (in degrees). Rotates the shape about its axis. Does not apply to the "Random" shape.

Touch Create and the shape runs.

Multiple shapes can be created by selecting New Shape and repeating the procedure above.

## **Recording Shapes**

When you record the output of the Genesis as a cue it includes any shapes that are running. Recording a shape will automatically clear that shape from the yellow faders. If you want to keep the shape running on the output, fade up the red playback fader on which you make the recording. See page 13 for details on how to record cues.

## **Clearing Fixtures**

If you have used any Apps to control fixture attributes such as selecting a color or position or created an animation(s) or shape(s), you can clear these settings and restore the fixture(s) to its default settings (open, white, centered beam) and delete any animations.

From the "Apps" screen, touch Clear All or to only clear specific items touch Clear then make your choices from the screen.

Note: Recording a cue (see below) that contains an animation or shape automatically clears that animation or shape from the yellow faders.

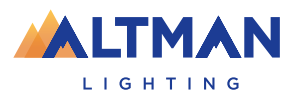

# <span id="page-14-0"></span>**Recording the Output**

When you have adjusted the intensity and color of your fixtures and possibly created an animation(s) and or shapes you can record the current output of the Geneis onto a Red Playback fader.

To record the current output onto a Red Playback fader, tap  $\bigcirc$  [Record] then tap the button below the Red Playback fader of your choice [1-10]. All of the attributes of any fixture with an intensity level greater than 0% will be included and the recording is called a cue.

To include fixtures with no intensity, after taping  $\bigcirc$  [Record], tap  $\bigoplus$  [Select], then tap (and light) the buttons of any fixtures with no intensity that you want to include in the cue.

The look on stage can now be played back from the recorded cue (see Playback below). This frees up the yellow faders ready for you to create another lighting look and to record it into another cue.

If you record a cue to a Red Playback that already contains a single cue you are offered 2 choices

- "Overwrite". Replaces the existing cue.
- "Add". Creates a "Cue-list" with the new cue following the existing cue. See Page 14

If you record a cue to a Red Playback that already contains a Cue-list the new cue is added after the current cue in the list.

The Red "Playback Master" fader has overall intensity control of the Red playbacks.

## **Pages**

There are 10 red playback faders and 10 pages of memory giving a total of 100 memories. Each memory can contain either a single cue or a "cue-list" which can contain up to 250 cues.

- Repeated taps of the  $\bigcirc$  [Page] button will step through the 10 pages of memory.
- To switch directly to a page number; HOLD **@** [Page] and TAP a red fader button [1 to 10].

The current page number is shown in the top left corner of the "Home" screen and the contents of the red playback faders are shown along the bottom.

## **Playback**

To playback a recorded cue, fade up the Red Playback Master to full and fade up the Red Playback fader where you recorded the cue (remember to select the correct page). You might want to fade down the Yellow master (or all of the yellow fixture faders) after you bring up the Red playback, so that you only see the recorded look on the output.

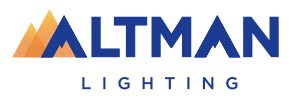

## <span id="page-15-0"></span>**Playback**

Different looks can be recorded in different cues so that you can easily change the entire look on stage by only using the Red Playbacks.

Unlike the Yellow Fixture faders that only control intensity, the Red Playback faders control all of the attributes of the fixture that have been recorded in the cue. This allows you to crossfade from one Playback to another with a smooth transition of intensity, color and position. See Latest Takes Precedence (LTP) on page 15.

## **Cue-List**

If a Red Playback contains a cue-list you can crossfade to the next cue in the list by tapping its playback button (below its fader). The crossfade uses the "fade in" and "fade out" times in the cues. See page 17.

To crossfade in the reverse direction HOLD the  $\odot$  [Back] button whiletapping the playback button.

The current cue has a white background. A pointer indicates when a fade is in progress.

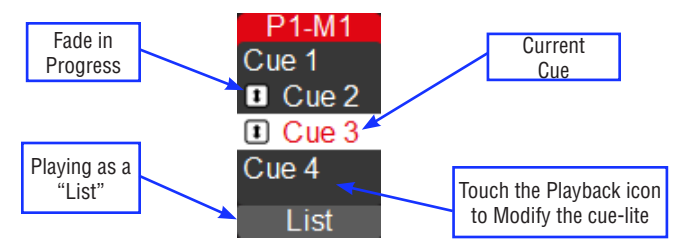

The cue-list can be manually played as a "list" or automatically played as a "chase". See page 18.

## **ICPB Filters**

When a memory is played back it includes all of the Intensity, Color, Position and Beam (I C P B) attribute groups of the fixtures recorded in the cue however for extra flexibility you can choose which groups of attributes are included in the playback. For example you could choose to only playback colors from one cue list or choose to only playback positions from another cue list. See section 17 for more details.

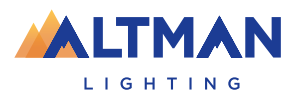

## <span id="page-16-0"></span>**Latest Takes Precedence (LTP)**

The value for each attribute of a fixture (intensity, color, position, etc.) that appears on the output is determined by a method known as LTP (Latest Takes Precedence) and by fader position. An LTP action occurs when a red fader is raised above zero. When this occurs, the fader will take control of its attributes and they will fade to their levels in that fader following the fader movement and fade times. When that fader reaches 100%, it fully overrides all other faders containing attribute values for the same fixtures.

#### For example:

We have 3 cues recorded on red playback faders 1 to 3 with a single LED fixture in each cue. In the first fader the fixture is red, in the second it is blue and in the third it is yellow.

- Fade up fader 1 to full. The fixture fades to red.
- Fade up fader 2 to full. The fixture fades to blue.
- Fade down fader 1 and nothing happens because fader 2 is the latest (LTP) and it is at full.
- Fade up fader 3 and the fixture fades to yellow because fader 3 is the latest.
- Fade down fader 3 and the fixture fades back to blue (the previous latest).

Remember that when the latest red fader to be raised from zero is at full, other faders controlling the same fixtures can be faded down without having an effect.

#### **Live Speed**

"Live Speed" allows you to override the fade times and speeds of cues, chases, animations and shapes. The changes are only a temporary offset applied to the settings saved in the cue or on the live yellow faders. The settings in recorded cues are not altered.

From the "Home" screen press Live Speed.

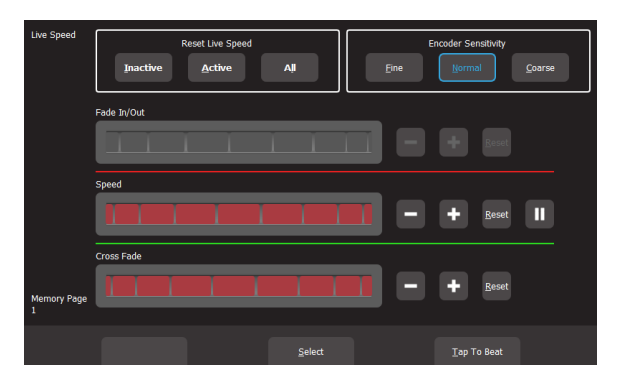

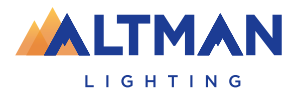

<span id="page-17-0"></span>Genesis Lighting Console

## **Live Speed Controls**

The "Live Speed" screen has controls to override the following parameters:"Fade In/ Out" times of a cue.

- "Speed" "Pause/Play" of a chase, animation or shape.
- "Crossfade" of a chase or animation.
- Tap To Beat" to set the speed of a chase, animation or shape.

Each set of controls only becomes active when one of the above parameters is either active on the output or "selected" as described below.

Moving the slider to the right or touching  $+$  increases the value by multiplying the recorded value. Moving it to the left or touching - decreases the value by dividing the recorded value.

When the Select button is grey, the controls will override all live output.

If you touch Select it turns blue and you can now choose which playback to override by tapping the buttons below the playbacks. Multiple playbacks can be selected and or deselected. The LED in the playback button lights to show it is selected.

## **Tap to Beat**

You can set the speed of a chase, animation or shape and by tapping the beat.

Play the chase, animation or shape on the output then from the "Home" screen press Live Speed.

Tap the Tap to Beat button at least 4 times at the desired rate. Genesis averages all of your taps to set the speed. If you have tapped a speed and then want to change it, pause for 2 seconds then start tapping again (at least 4 taps).

## **Page Freeze**

A "PAGE FREEZE" feature prevents the contents of an "active" Red playback fader from being changed if its level is above 0% when a different page is selected.

The color at the top of each playback icon shows its page status.

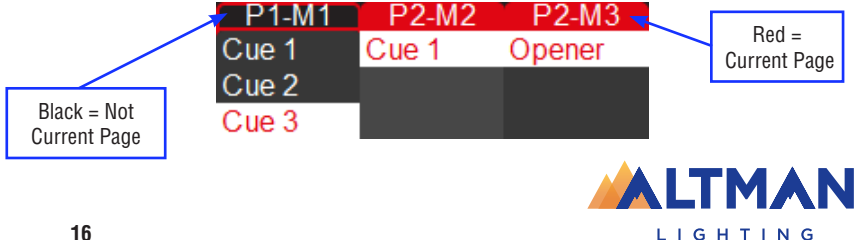

# <span id="page-18-0"></span>**Editing Memories**

If you touch a playback icon you can edit its contents.

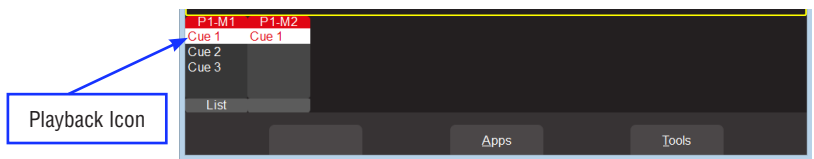

The "Edit Memory" page opens with the current cue selected.

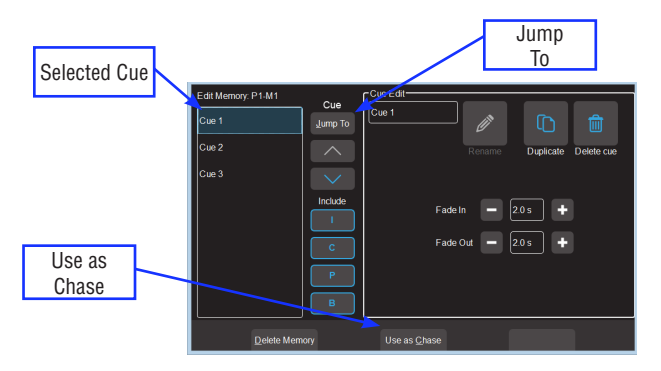

Touch a cue to select/de-select it. You can:

- Select a Cue then touch Jump To. The cue-list will crossfade directly to the selected cue. Useful if you have a long cue-list and you want to quickly playback a cue without stepping through all of the intermediate cues.
- Re-order the selected cue using the (Up) or (Down) buttons.
- "Include ICPB". When a memory is recorded it includes all of the intensity, Color, Position and Beam (I C P B) attribute groups. Touching an attribute group (I C P B) excludes that group from the playback. The selection applies to all cues in the cue-list. For example, this allows you to create a color only cue-list and a position only cue-list allowing multiple combinations of color and position to be created by playing both cue-lists at the same time.
- Change "Fade In" time and a "Fade Out" times of the selected cue.
- Re-name the selected cue.
- Duplicate the selected cue.
- Delete the selected cue.
- Delete Memory (all cues in the list).
- Use the list as a chase (see below) or a cue-list.

Multiple cues can be selected when deleting, re-ordering or changing fade times. To edit the intensity or attributes of a fixture in a cue see page 18.

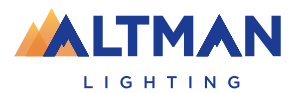

## <span id="page-19-0"></span>**Chase a Cue-List**

To change a cue-list into an automatically stepping "Chase" touch its playback icon then select "Use as Chase". The list will automatically increment through the steps using the speed and crossfade settings.

Traditionally chases will snap (instantly switch) from step to step but you may also set a crossfade value so that it will fade from step to step.

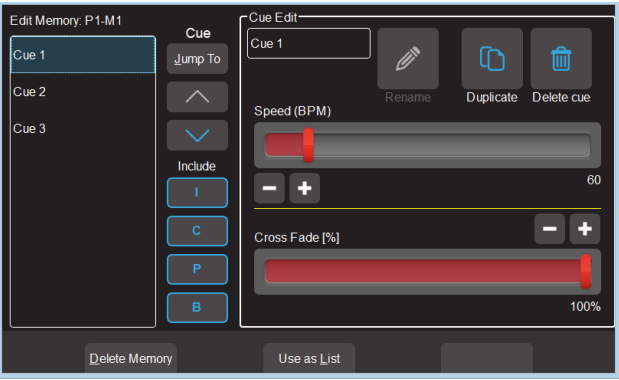

You can manually step a chase by tapping its playback button (below its red fader). To manually step in the reverse direction HOLD the  $\bigcap$  [Back] button while tapping the playback button.

Hint: Set a low speed if you want to manually step the chase. Chases automatically stop when their red fader is at zero.

## **Editing Cues**

To edit a fixtures intensity or attributes in a cue, first bring down all yellow and red faders, then push up the red playback fader that contains the cue/cuelist and play the cue that you wish to edit. Fade up the Yellow master.

- To edit the intensity of a fixture, fade the fixtures yellow fader up from zero. When the fader matches the current level in the cue, the yellow fader will take control of the intensity. Set the intensity to the required level.
- To edit the other attributes of a fixture select the appropriate App (Color, Position, Beam / Other). Select the fixture(s) to be edited then use the App to make the change.

Update the cue by pressing  $\bigcirc$  [Record] then press and HOLD (for 1 second) the button below the Red Playback fader which contains the cue

## **Editing Animations and Shapes**

Recorded animations and shapes cannot currently be edited.

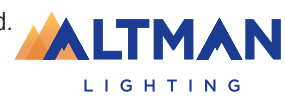

# <span id="page-20-0"></span>**Patching a Fixture**

LIGHTING

To create a new show, from the "Home" screen touch Tools/New.

This loads a new empty show with no patch.

Note: If a "Default Show" has been previously saved, selecting "New" loads the default patch. See section 20.1.

To patch fixtures, from the "Home" screen tap Tools/Setup/Patch. In the Patch screen select the manufacturer, model and DMX address of the fixture that you want to patch. You tap a fixture number (1 to 24) (yellow fader button) then patch the fixture to that number by touching Patch.

Multiple fixtures of the same type can be patched in one operation. See the examples below.

In this "quick start" guide we will patch a typical plot consisting of 12 dimmers starting at DMX address 1 and 12 RGB (Red, Green, Blue) LED fixtures starting from DMX address 101.

From the "Home" screen touch Tools/Setup/Patch.

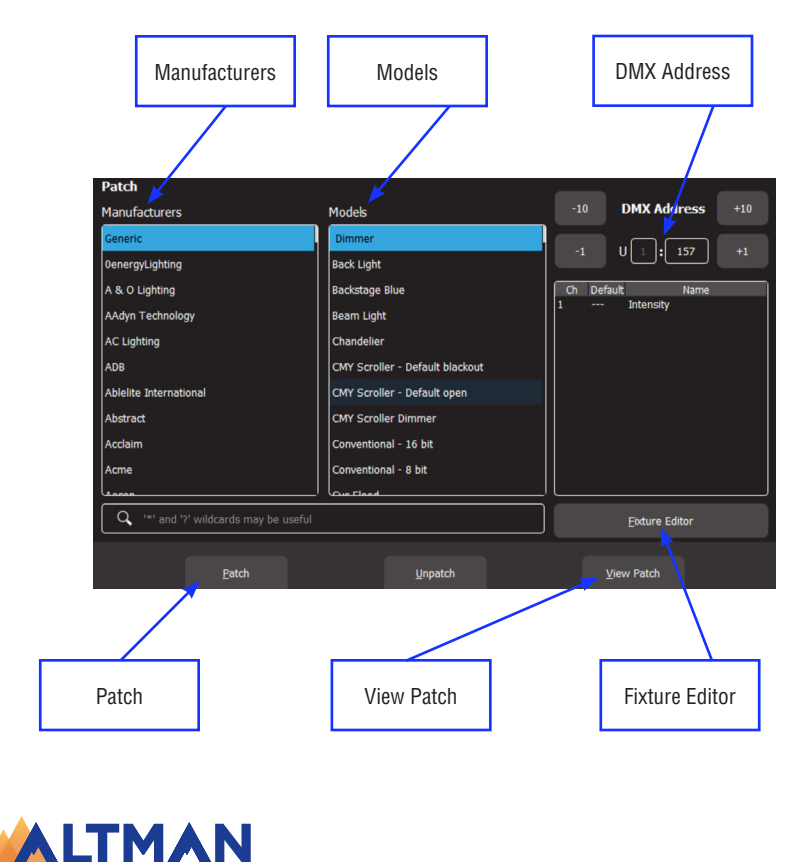

## <span id="page-21-0"></span>**Patch Example**

To patch 12 dimmers as fixtures 1 to 12 starting at DMX address 1:

Under "Manufacturers" touch "Generic" and under "Models" touch "Dimmer channel".

- Use the +10, -10, +1 and -1 buttons to set the DMX address to 1 (the address of the first dimmer).
- Fixture numbers are selected using the buttons below the yellow fixture faders. To select all 12 dimmer channels, hold [1] and tap [12]. They light to show they have been selected.
- Touch Patch. NOTE: Genesis will take a few moments to make the patches and automatically increments the DMX address for each dimmer.

To patch 12 RGB LEDs as fixtures 13 to 24

- Under "Manufacturers" select "Generic" and under "Models" select "LED RGB".
- Use the +10, -10, +1 and -1 buttons to set the DMX address to 101 (address of the first  $|FD|$ .
- To select fixtures 13 to 24, hold [13] and tap [24]. They light to show they are selected.
- Touch Patch. NOTE: Genesis will take a few moments to make the patches and automatically increments the DMX address for each fixture by 3.

To see the details of your patch touch View Patch.

• To finish patching and return to the "Home" screen double tap the  $\bigcap$  [Back] button.

## **Default Show**

If the patch you have created will be used on a regular basis such as in a permanent installation, you should save it as the "Default show". If a "Default show" has been saved it will be automatically loaded whenever you select a "New" show. It includes the patch.

## **Fixture Editor**

If you have a new fixture and it is not listed in the Genesis fixture library you can create a template for it, even if you don't know the functions of its DMX channels. Genesis Fixture Editor allows you to use the yellow faders to directly control the DMX channels of the fixture and hence discover the function of each channel. You then select an attribute name for each channel, then name and save the new template. More details can be found by opening the fixture editor and tapping  $\Omega$  then reading the information on the touch screen.

## **Rig View**

The fixture icons on the "Home" screen can be arranged geographically so that they are positioned on the screen as they actually are in your rig.

To arrange the icons, tap and HOLD any of the fixture icons for 2 seconds. A yellow flashing dotted box appears. You can now drag and drop individual fixture icons to position them on screen. You can also change the size of the icons or reset to the origional size.

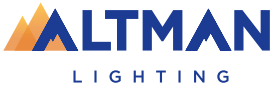

## <span id="page-22-0"></span>**Tools Screen**

### **New**

To open a new show, from the "Home" screen tap Tools, New.

- If a "Default" show exists it will be automatically loaded whenever you select a "New" show. The Default show includes the patch.
- If a "Default" show does not exist, selecting a "New" show will clear all memories and clear the patch.

## **Load**

To load an existing show, from the "Home" screen tap Tools, Load. Touch the show name then touch Load.

• When you "Load" a show you replace the entire contents of the Genesis memory with the show data that you load. This includes all Cues and the Patch.

## **Save**

To save a show, from the "Home" screen tap Tools, Save.

- If you are saving a "New" show, touch in the "File Name" box then enter a name for the show.
- If you are saving an already saved show, the existing show will be updated.

## **Save As**

To save an existing show with a new name, from the "Home" screen tap Tools, Save As.

• By default, the existing show name will be automatically entered with " copy" added to it. You can accept the name or touch in the "File Name" box then enter a new name for the show.

#### **Import**

You can export a saved show to a USB stick. The USB stick must be formatted as FAT32. Insert a USB stick in one of the USB sockets on the rear panel. From the "Home" screen tap Tools, Export. The screen offers the current show name but you can choose a different show if you desire. Touch Save to complete the export.

## **Export**

You can import a previously exported show from a USB stick. Insert a USB stick containing the show file in one of the USB sockets on the rear panel. From the "Home" screen tap Tools, Import. Select the show file by touching it. Tap Load.

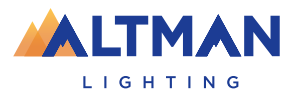

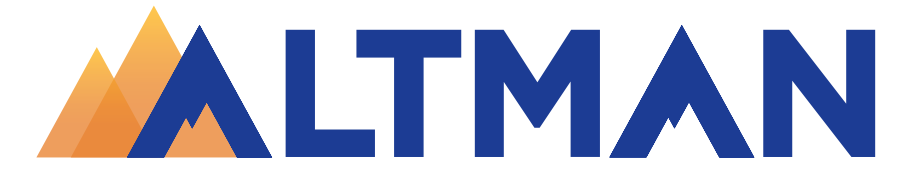

# LIGHTING

57 Alexander Street Yonkers, New York 10701 1.914.476.7987 (Main) www.altmanlighting.com support@altmanlighting.com